Cartes multimédia externes

Guide d'utilisation

© Copyright 2007 Hewlett-Packard Development Company, L.P.

Le logo SD est une marque de son propriétaire.

Les informations contenues dans ce document peuvent être modifiées sans préavis. Les garanties relatives aux produits et aux services HP sont décrites dans les textes de garantie limitée expresse qui les accompagnent. Aucun élément du présent document ne peut être interprété comme constituant une garantie supplémentaire. HP ne saurait être tenu pour responsable des erreurs ou omissions de nature technique ou rédactionnelle qui pourraient subsister dans le présent document.

Première édition : mars 2007

Référence du document : 435747-051

#### **Notice produit**

Ce manuel de l'utilisateur décrit les fonctions communes à tous les modèles. Certaines fonctions peuvent ne pas être disponibles sur votre ordinateur.

## **Sommaire**

#### 1 Utilisation des cartes compatibles avec le lecteur de cartes multimédia (certains modèles)

#### 2 Utilisation des PC Cards

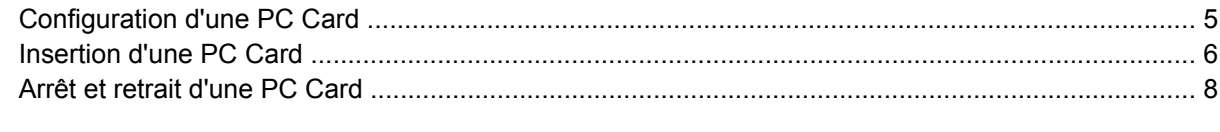

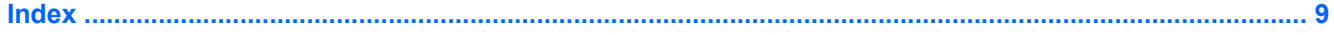

# <span id="page-6-0"></span>**1 Utilisation des cartes compatibles avec le lecteur de cartes multimédia (certains modèles)**

Les cartes numériques en option offrent un stockage de données sécurisé et un partage d'informations convivial. Elles sont couramment utilisées avec les appareils photo numériques et les PDA équipés d'un connecteur de carte numérique, mais aussi avec les autres types d'ordinateurs.

Le lecteur de cartes multimédia prend en charge les formats suivants :

- Memory Stick (MS)
- Memory Stick Pro (MSPro)
- **Adaptateur Memory Stick Duo**
- MultiMediaCard (MMC)
- Carte mémoire Secure Digital (SD)
- xD-Picture Card (XD)

### <span id="page-7-0"></span>**Insertion d'une carte numérique**

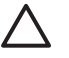

**ATTENTION :** Pour éviter d'endommager les connecteurs, usez d'une force minimum lors de l'insertion d'une carte numérique.

- **1.** Tenez la carte numérique, étiquette vers le haut et connecteurs faisant face à l'ordinateur.
- **2.** Insérez la carte dans le lecteur de cartes multimédia, puis enfoncez-la jusqu'à ce qu'elle s'enclenche.

Lorsque vous insérez une carte numérique, vous entendez un signal sonore indiquant que le périphérique a été détecté, et un menu des options disponibles peut s'afficher.

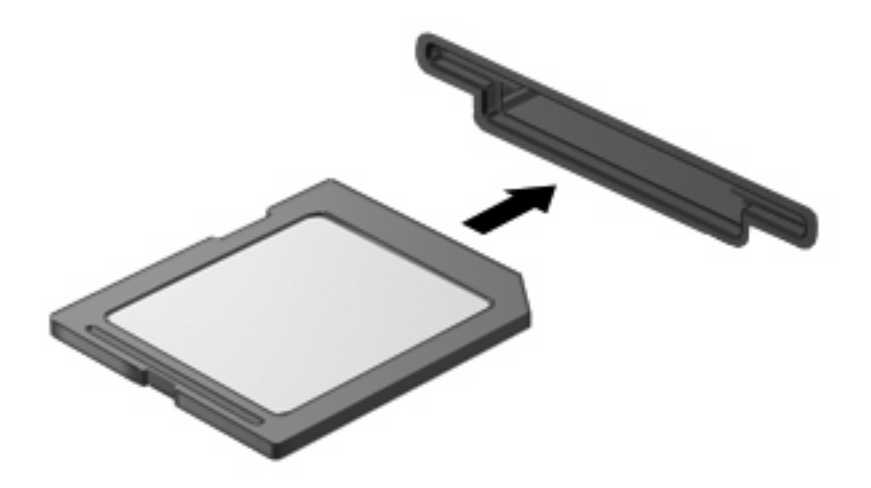

### <span id="page-8-0"></span>**Arrêt et retrait d'une carte numérique**

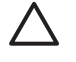

**ATTENTION :** Pour éviter toute perte de données ou tout blocage du système, arrêtez une carte numérique avant de la retirer.

**1.** Enregistrez vos informations et fermez toutes les applications associées à la carte numérique.

 $\begin{bmatrix} \frac{1}{2} & 0 \\ 0 & 0 \end{bmatrix}$ **REMARQUE :** Pour arrêter un transfert de données, cliquez sur le bouton **Annuler** dans la fenêtre de copie du système d'exploitation.

- **2.** Pour arrêter la carte numérique :
	- **a.** Double-cliquez sur l'icône **Retirer le périphérique en toute sécurité** dans la zone de notification, à l'extrémité droite de la barre des tâches.

₩ **REMARQUE :** Pour afficher l'icône Retirer le périphérique en toute sécurité, cliquez sur l'icône **Afficher les icônes cachées** (**<** ou **<<**) dans la zone de notification.

- **b.** Cliquez sur le nom de la carte numérique dans la liste.
- **c.** Cliquez sur **Arrêter**, puis sur **OK**.
- **3.** Retirez la carte numérique du connecteur.

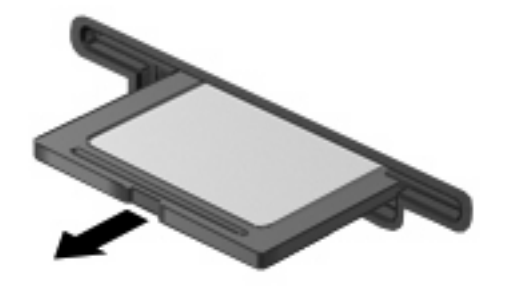

# <span id="page-9-0"></span>**2 Utilisation des PC Cards**

### <span id="page-10-0"></span>**Configuration d'une PC Card**

Une PC Card est une option de la taille d'une carte de crédit conçue pour être conforme aux normes PCMCIA (Personal Computer Memory Card International Association). Le connecteur de PC Card prend en charge les types suivants :

- 32 bits (Cardbus) et PC Cards 16 bits
- PC Cards Type I et Type II

**REMARQUE :** Les cartes PC Card vidéo et PC Card 12-V ne sont pas prises en charge.

**ATTENTION :** Pour empêcher la perte de prise en charge d'autres PC Cards, installez uniquement le logiciel requis pour le périphérique. Si la documentation qui accompagne votre PC Card vous invite à installer des pilotes de périphérique :

N'installez que les pilotes de périphérique correspondant à votre système d'exploitation.

N'installez pas d'autres logiciels, tels que les Card Services, Socket Services ou configurateurs, livrés par le fabricant de la PC Card.

Ë

### <span id="page-11-0"></span>**Insertion d'une PC Card**

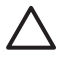

**ATTENTION :** Pour éviter d'endommager l'ordinateur et les cartes multimédia externes, n'insérez pas de une ExpressCard dans un connecteur de PC Card.

**ATTENTION :** Pour éviter d'endommager les connecteurs :

Usez d'une force minimum lors de l'insertion d'une PC Card.

Abstenez-vous de déplacer ou de transporter l'ordinateur lorsqu'une PC Card est en cours d'utilisation.

Le connecteur de PC Card peut contenir un cache de protection. Vous devez le retirer avant d'insérer une PC Card.

Pour déverrouiller et retirer le cache de protection :

**1.** Appuyez sur le bouton d'éjection de la PC Card **(1)**.

Cette action fait ressortir le bouton de telle sorte que vous puissiez éjecter la carte.

- **2.** Appuyez de nouveau sur le bouton d'éjection de la PC Card pour éjecter celle-ci.
- **3.** Tirez délicatement sur le cache **(2)** du connecteur.

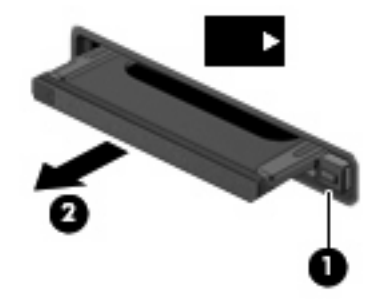

Pour insérer une PC Card :

**1.** Tenez la carte, étiquette vers le haut et connecteurs faisant face à l'ordinateur.

**2.** Insérez la carte dans le connecteur de PC Card, puis poussez sur celle-ci jusqu'à ce qu'elle s'enclenche fermement.

Lorsque vous insérez une PC Card, vous entendez un son lorsque le périphérique est détecté, et un menu d'options disponibles peut s'afficher.

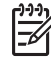

**REMARQUE :** La première fois que vous insérez une PC Card, le message «Nouveau matériel détecté» s'affiche dans la zone de notification, à l'extrémité droite de la barre des tâches.

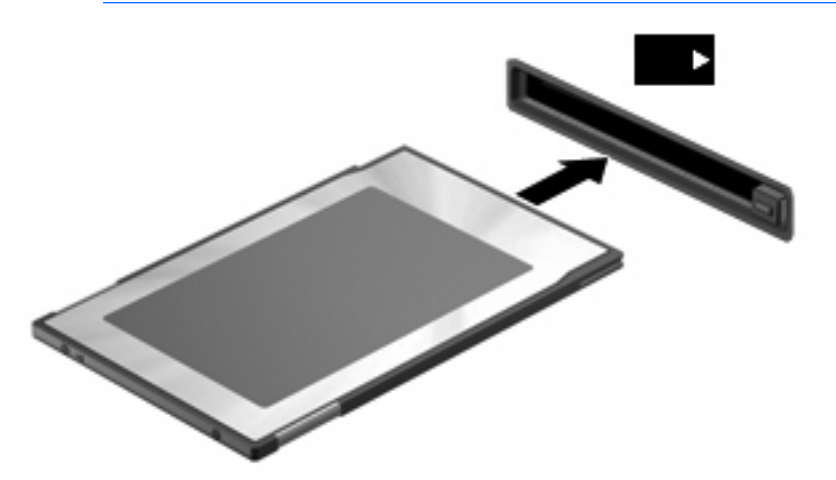

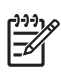

**REMARQUE :** Une PC Card insérée consomme de l'énergie même lorsqu'elle n'est pas utilisée. Pour économiser de l'énergie, arrêtez-la ou retirez-la si vous ne l'utilisez pas.

### <span id="page-13-0"></span>**Arrêt et retrait d'une PC Card**

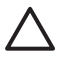

**ATTENTION :** Pour éviter toute perte de données ou tout blocage du système, arrêtez une PC Card avant de la retirer.

**1.** Fermez toutes les applications et terminez toutes les activités associées à la PC Card.

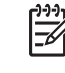

**REMARQUE :** Pour arrêter un transfert de données, cliquez sur le bouton **Annuler** dans la fenêtre de copie du système d'exploitation.

- **2.** Pour arrêter la PC Card :
	- **a.** Double-cliquez sur l'icône **Retirer le périphérique en toute sécurité** dans la zone de notification, à l'extrémité droite de la barre des tâches.

**REMARQUE :** Pour afficher l'icône Retirer le périphérique en toute sécurité, cliquez  $\overline{\mathbb{F}}$ sur l'icône **Afficher les icônes cachées** (**<** ou **<<**) dans la zone de notification.

- **b.** Cliquez sur le nom de la PC Card.
- **c.** Cliquez sur **Arrêter**, puis sur **OK**.
- **3.** Pour déverrouiller et retirer la PC Card :
	- **a.** Appuyez sur le bouton d'éjection de la PC Card **(1)**.

Cette action fait ressortir le bouton de telle sorte que vous puissiez éjecter la PC Card.

- **b.** Appuyez de nouveau sur le bouton d'éjection de la PC Card pour éjecter celle-ci.
- **c.** Retirez la PC Card **(2)** du connecteur.

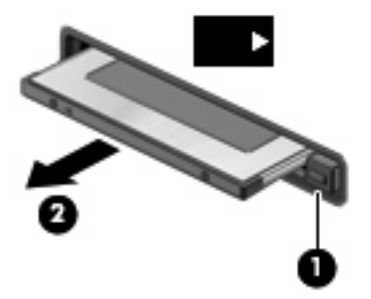

## <span id="page-14-0"></span>**Index**

#### **C**

carte numérique arrêt [3](#page-8-0) définition [1](#page-6-0) insertion [2](#page-7-0) retrait [3](#page-8-0) cartes PC Card vidéo [5](#page-10-0) configuration de PC Cards [5](#page-10-0)

#### **L**

logiciels [5](#page-10-0)

#### **P**

PC Card arrêt [8](#page-13-0) insertion [6](#page-11-0) retrait [8](#page-13-0) retrait du cache [6](#page-11-0) PC Cards configuration [5](#page-10-0) définition [4](#page-9-0) description [5](#page-10-0) logiciels et pilotes [5](#page-10-0) types pris en charge [5](#page-10-0) PC Cards 16 bits [5](#page-10-0) PC Cards 32 bits [5](#page-10-0) PC Cards CardBus [5](#page-10-0) pilotes [5](#page-10-0)

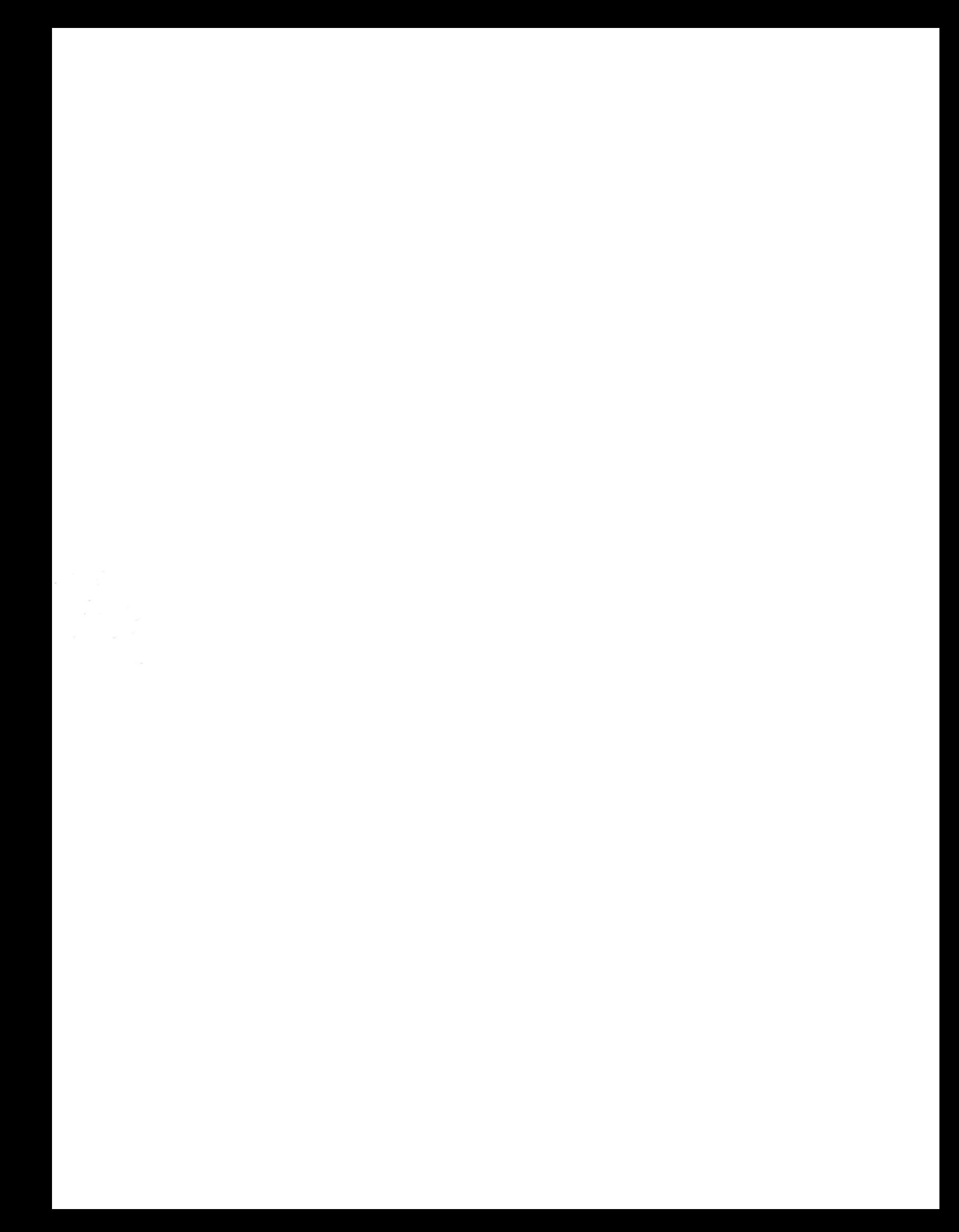